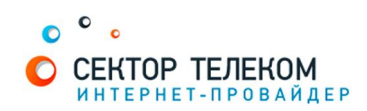

## НАСТРОЙКА ПОДКЛЮЧЕНИЯ WINDOWS VISTA

1. Нажмите кнопку «Пуск», затем «Панель управления»:

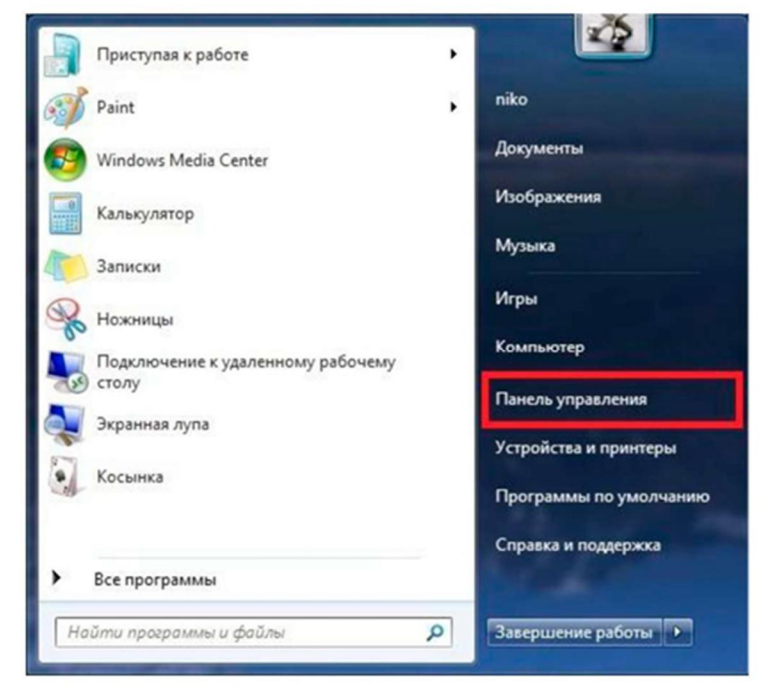

2. Выберите «Центр управления сетями и общим доступом»:

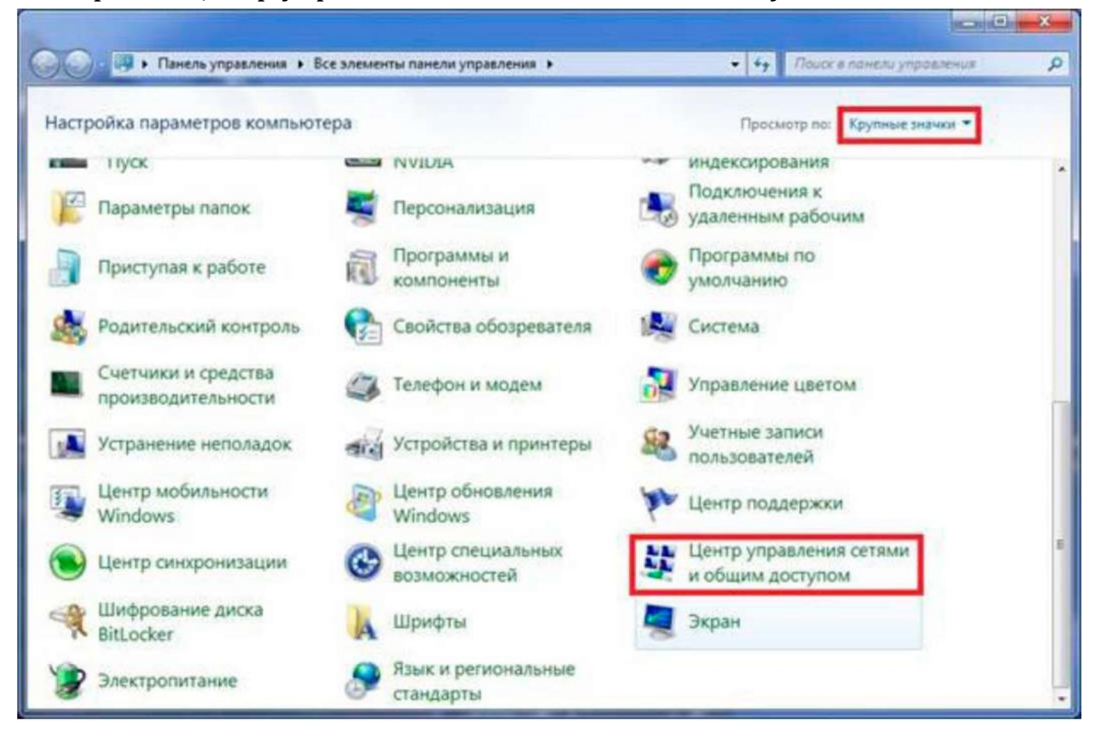

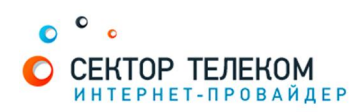

3. Для создания нового подключение выберите пункт «Установка подключения или сети»:

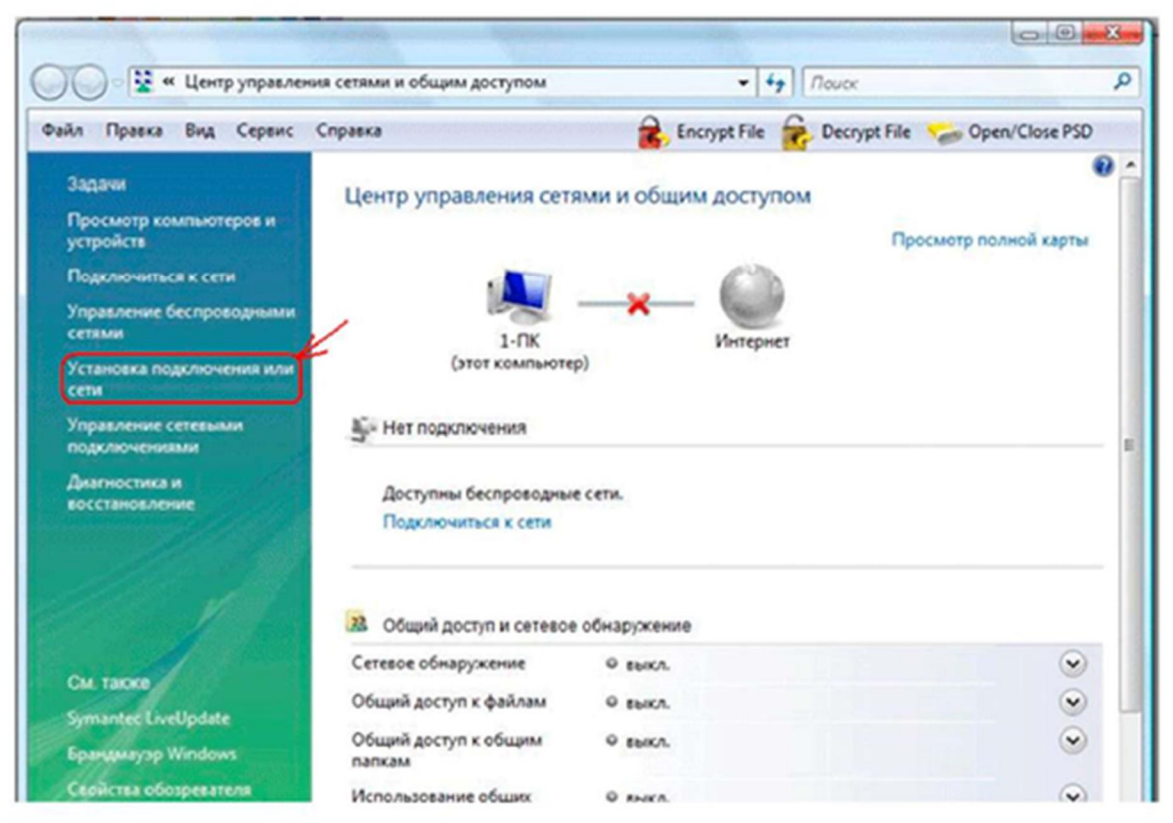

4. Выберите пункт "Подключение к Интернету":

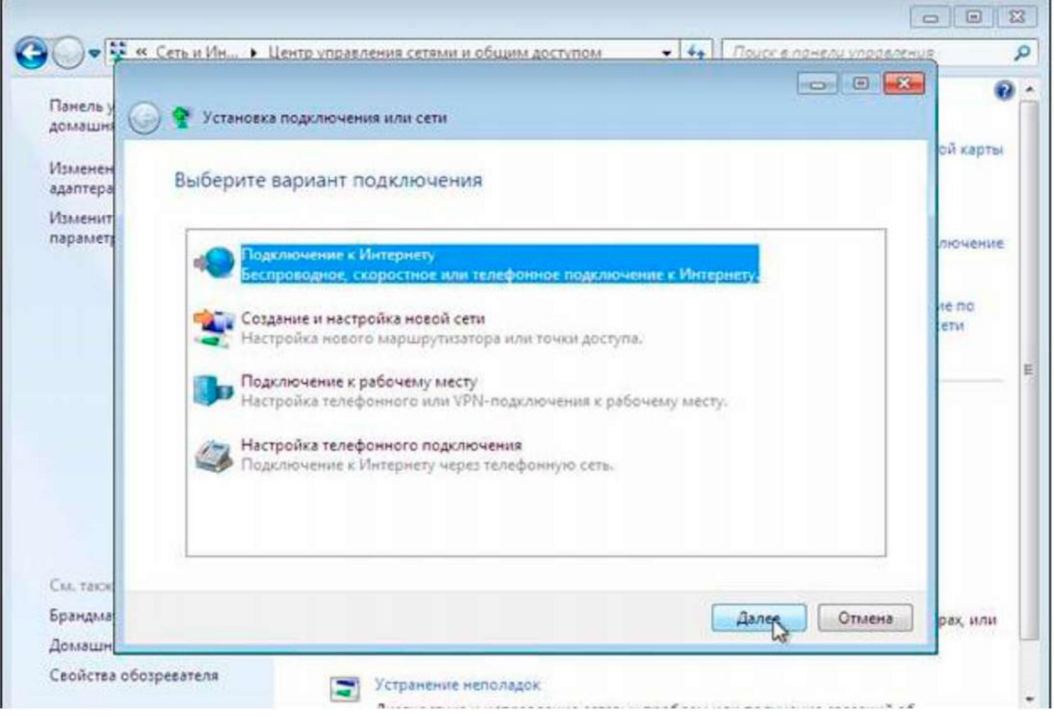

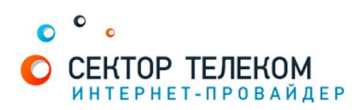

5. Выберите пункт "Подключение к Интернету":

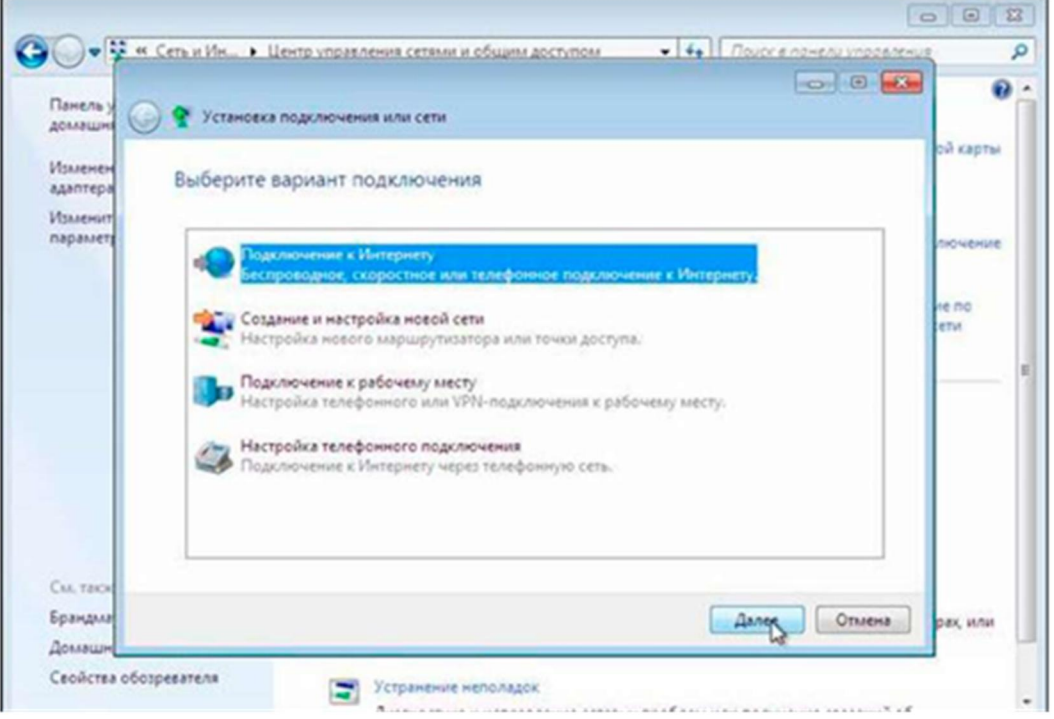

6. Выберите «Высокоскоростное (с PPPoE)»:

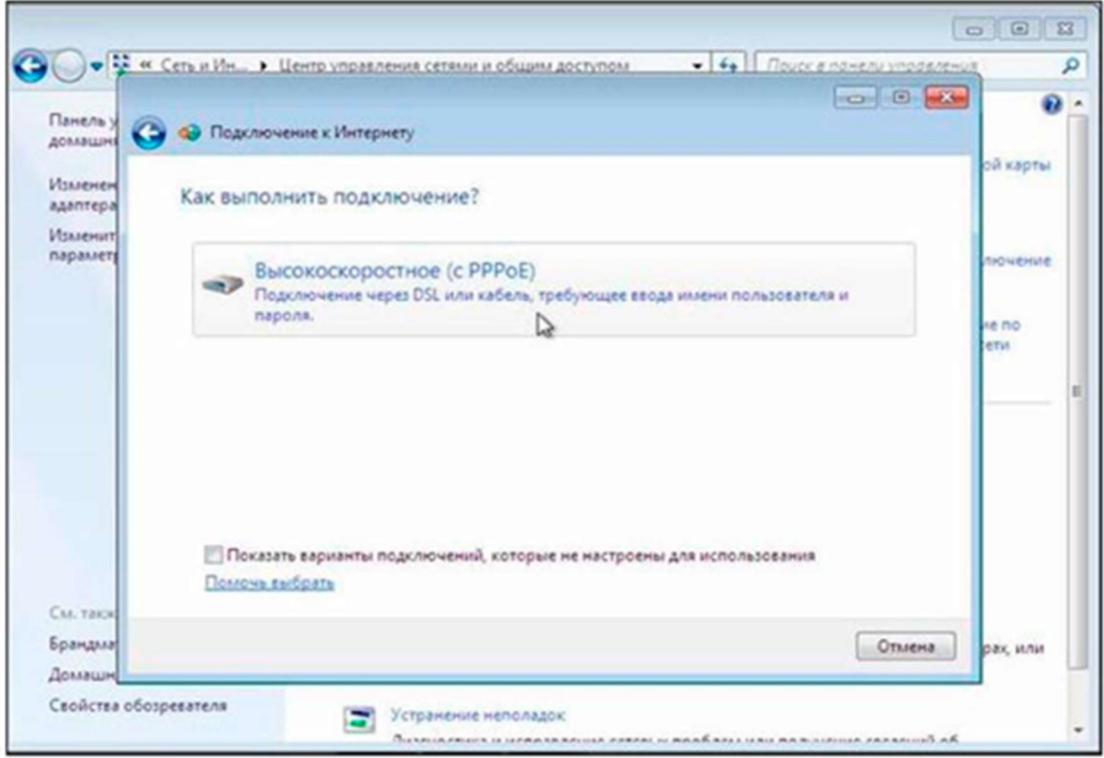

- 7. Далее введите в соответствующие поля:
	- а. Имя пользователя (логин)
	- **b.** Пароль
	- с. Имя подключения «Сектор Телеком»

Установите галочки в пунктах «Отображать вводимые знаки», «Запомнить этот пароль», нажмите «Подключить».

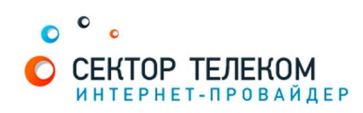

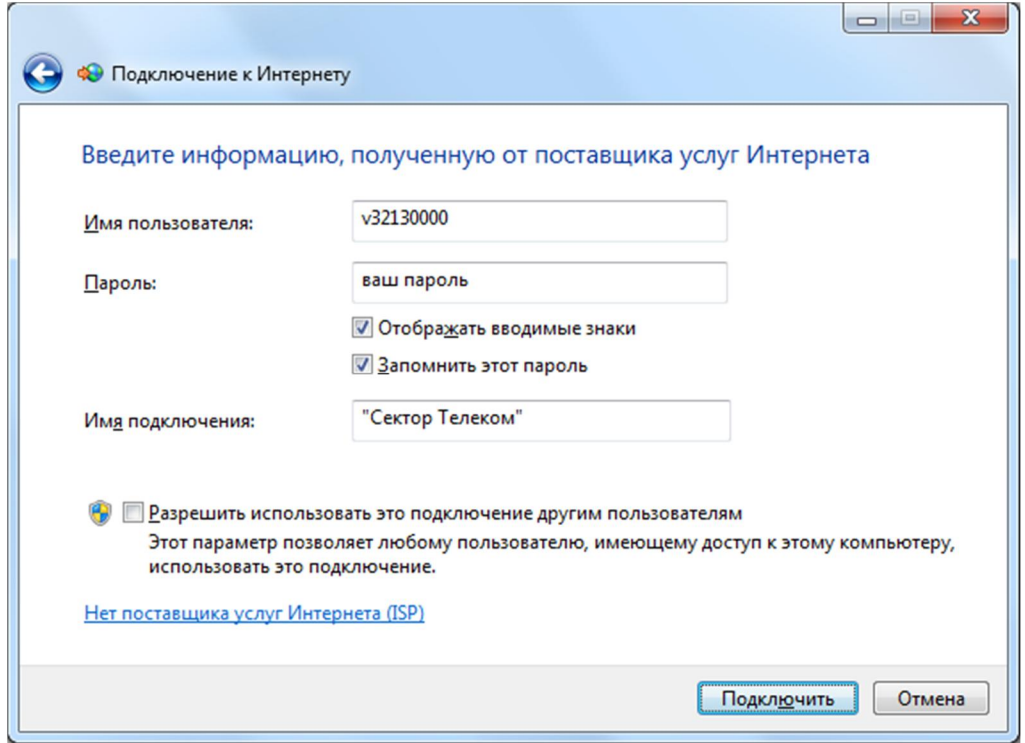

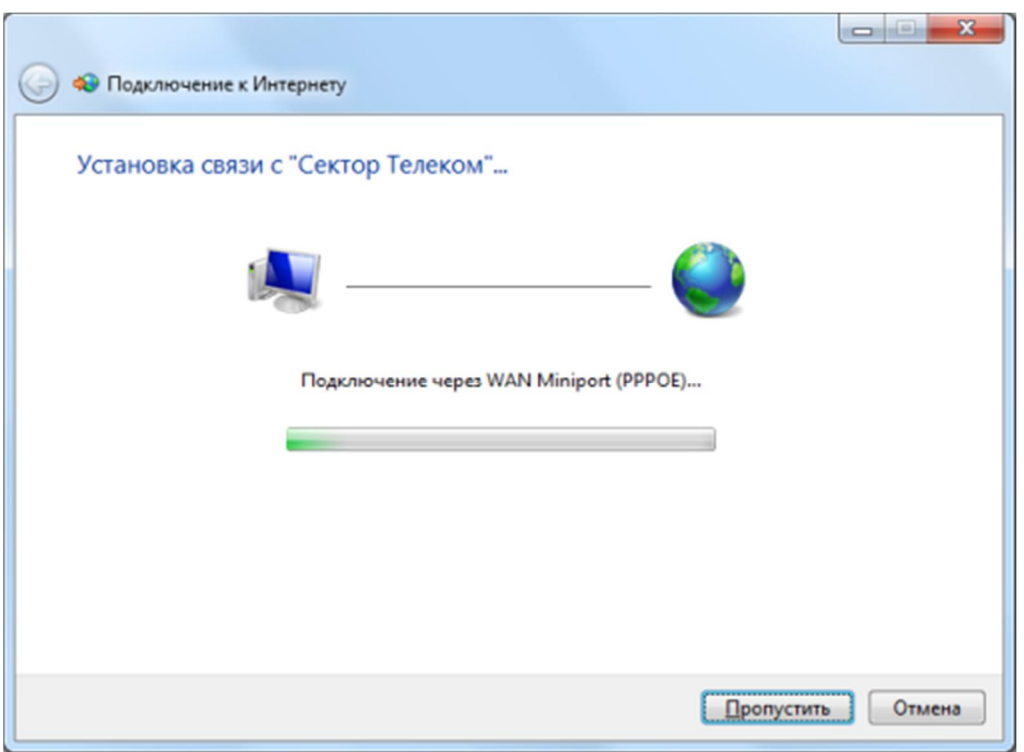

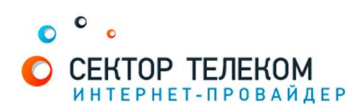

9. Дождитесь сообщения об ошибке и выберите пункт «Все рано создать это подключение»:

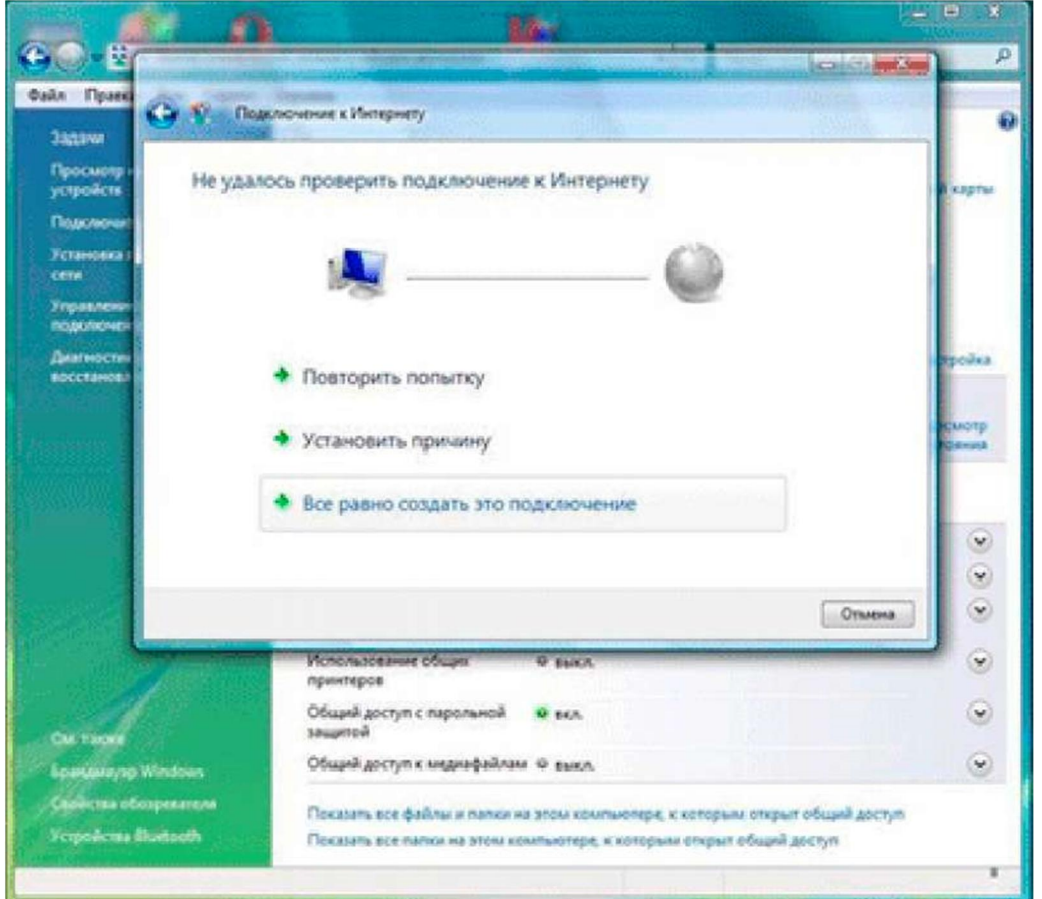

10. Дождитесь сообщения о том, что подключение готово к использованию, далее нажмите клавишу «закрыть».

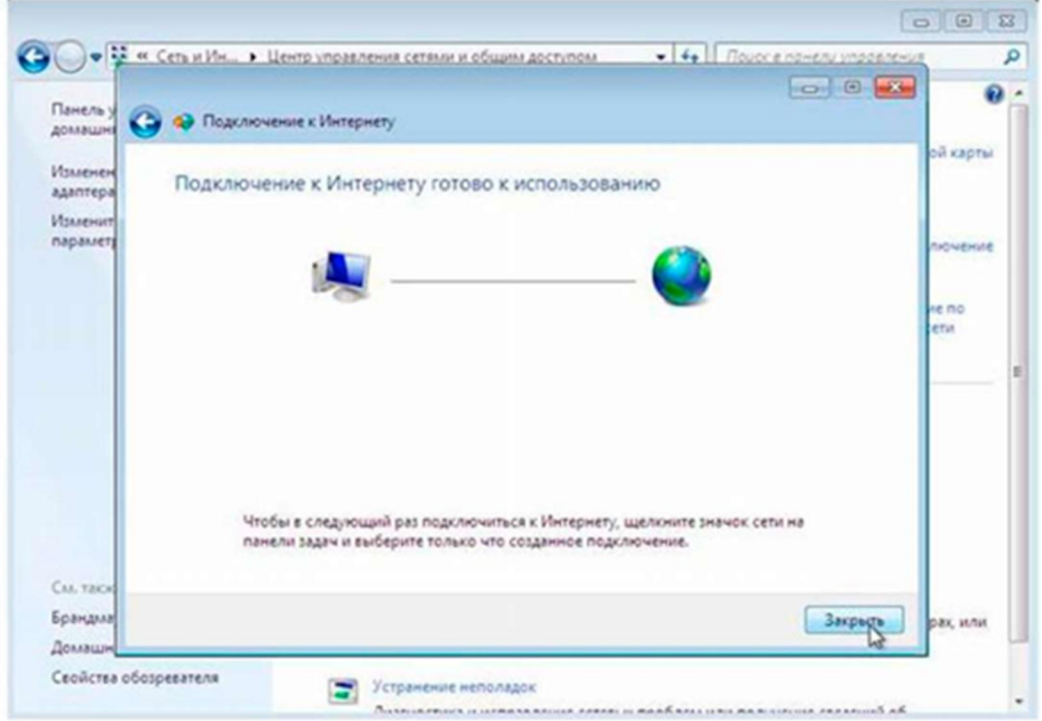

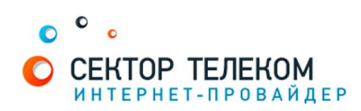

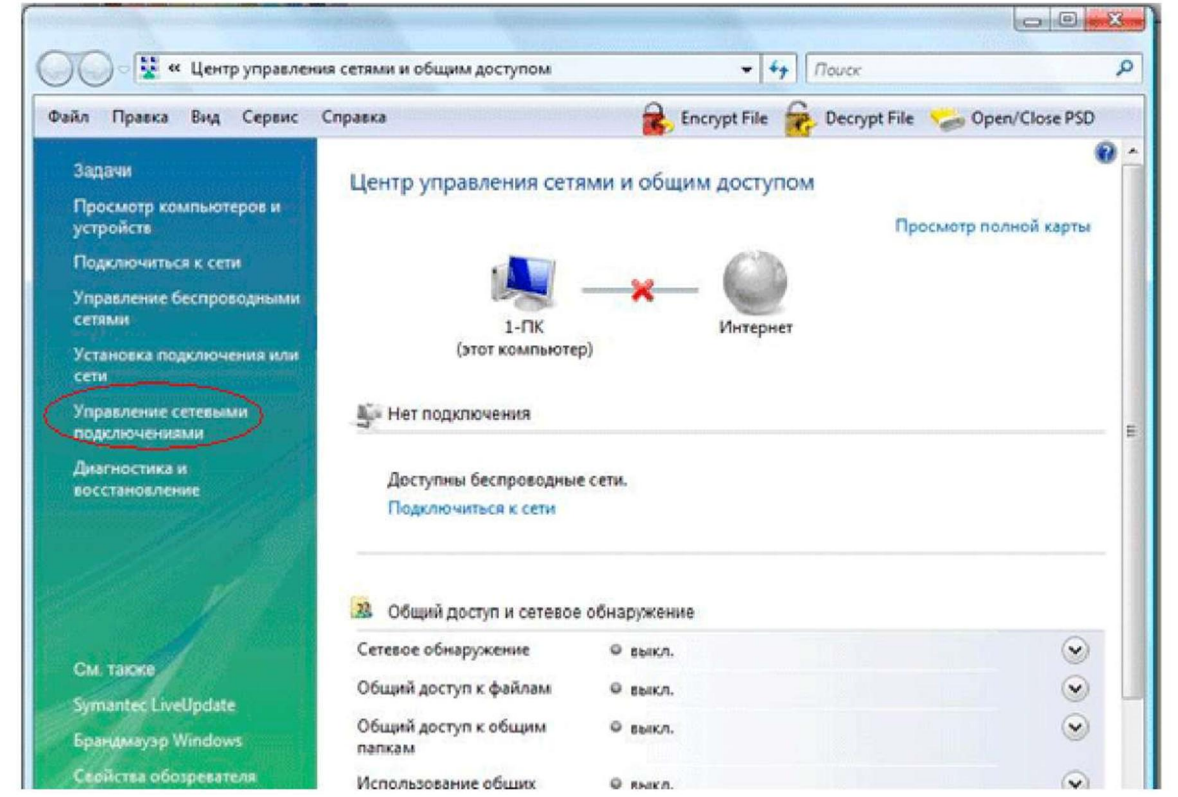

- 12. Добавьте ярлык созданного подключения на «Рабочий стол». Выберите «Управление сетевыми подключениями»:
- 13. Правой клавишей мыши откройте контекстное меню и выберите пункт «Создать ярлык». В дополнительном окне выберите ответ «Да»
- 14. На рабочем столе найдите ранее созданный ярлык и запустите его двойным щелчком мыши (левая клавиша)

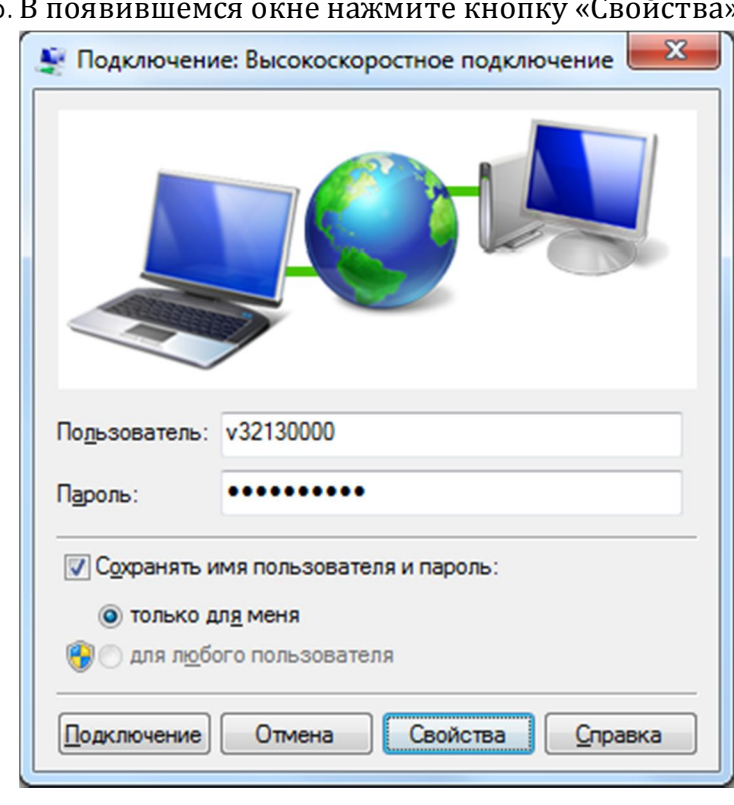

 $15$ . В появившамся окно неч 

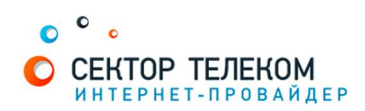

16. В появившемся окне перейдите на вкладку «Параметры», снимите галочку напротив «Запрашивать имя, пароль, сертификат и т.д...» нажмите кнопку «ОК»

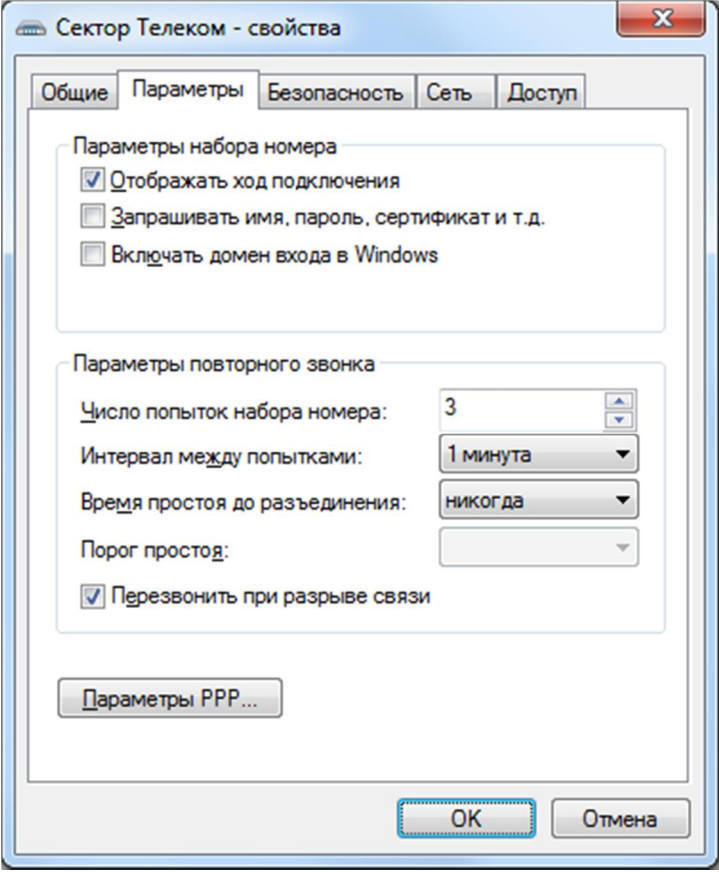

Создание подключения выполнено!